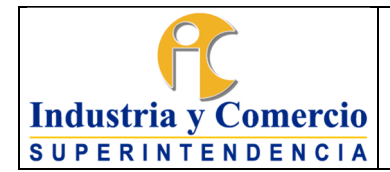

Versión: 2

Página 1 de 18

## **CONTENIDO**

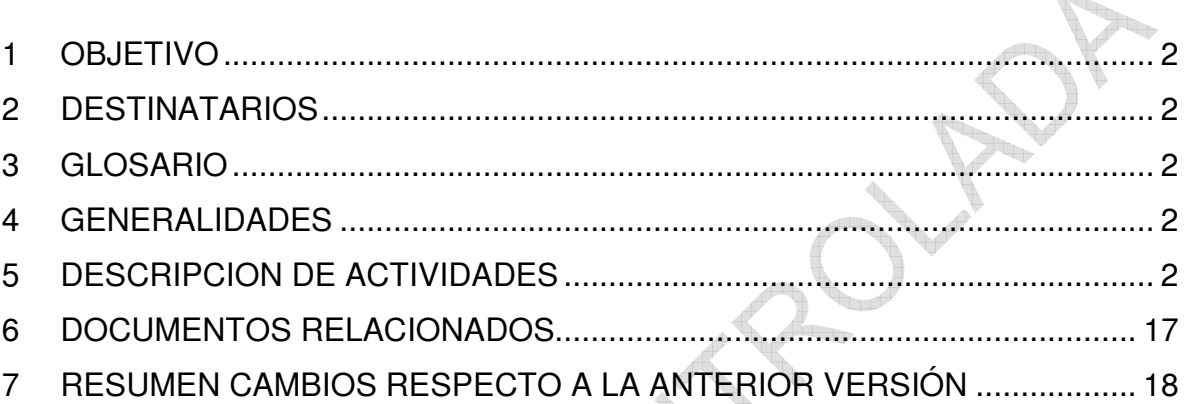

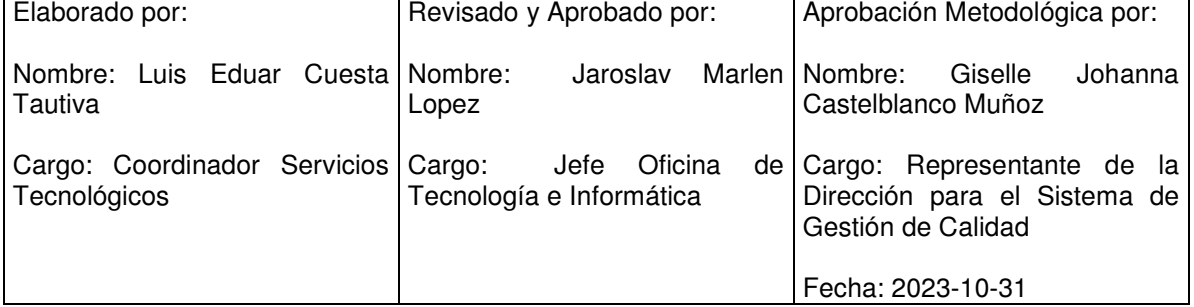

Cualquier copia impresa, electrónica o de reproducción de este documento sin la marca de agua o el sello de control de documentos, se constituye en copia no controlada.

<span id="page-1-0"></span>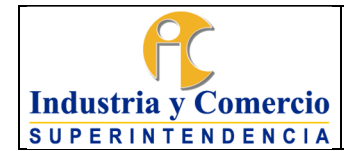

Versión: 2

### Página 2 de 18

## **1 OBJETIVO**

Brindar los lineamientos necesarios para la instalación y configuración del cliente de VPN a los servidores públicos o contratistas autorizados a través de las actividades descritas en este documento, las cuales serán gestionadas la Mesa de Servicios.

# **2 DESTINATARIOS**

Servidores públicos y contratistas de la Superintendencia de Industria y Comercio SIC.

## **3 GLOSARIO**

CONTRASEÑA: Forma de autenticación que utiliza información secreta para controlar el acceso a algún recurso informático.

VPN: Red Privada Virtual, en inglés: Virtual Private Network (VPN), es una tecnología de red de computadoras que permite crear una extensión segura de la red de área local (LAN) sobre una red pública o no controlada.

## **4 GENERALIDADES**

Para garantizar la disponibilidad de la información, la SIC provee a los servidores públicos y contratistas que realizan sus funciones o cumplen sus obligaciones contractuales, desde fuera de la sede principal de la entidad, de un sistema que permite conectarse a la red principal de la SIC y a los diferentes aplicativos internos de la entidad. Este sistema llamado VPN (Virtual Private Network), protege el acceso a la información que se transfiere entre en equipo externo y la entidad.

# **5 DESCRIPCION DE ACTIVIDADES**

Para realizar la configuración e instalación del cliente de VPN, se debe contar con la debida autorización del jefe directo y entregar el formato de VPN diligenciado y firmado a la Mesa de Servicios de la Oficina de Tecnología e Informática  $\mathbb I$  OTI. Para servidores públicos: GS01-F21- Formato de solicitud usuario para VPN funcionario.

Para contratistas: GS01-F20 Formato usuario para VPN I Contratistas SIC. Posterior a esto y una vez confirmarse la autorización de acceso, por parte del Coordinador del grupo de Infraestructura Tecnológica y Seguridad Informática o quien él delegue, la Mesa de Servicios debe realizar las actividades que se presentan a continuación.

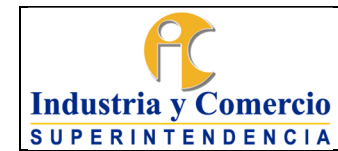

Versión: 2

Página 3 de 18

## **Cliente VPN para Sistemas Windows**

- **1.** Descarga el aplicativo VPN: <https://support.checkpoint.com/results/download/123662>
- **2.** Dar en la opción señalada para empezar la descarga del aplicativo:

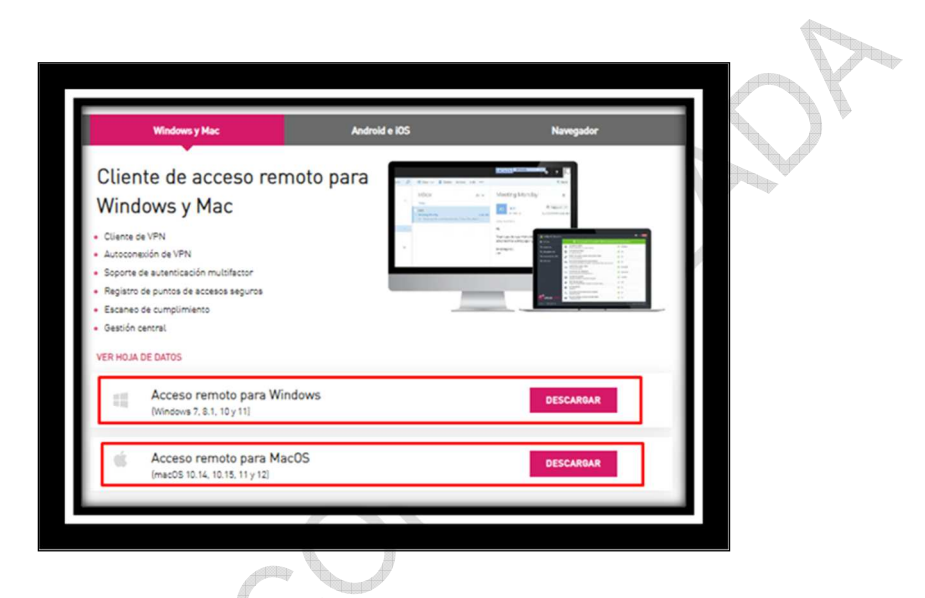

**3.** Ejecutamos el aplicativo descargado y seguimos los pasos explicados en las siguientes imágenes:

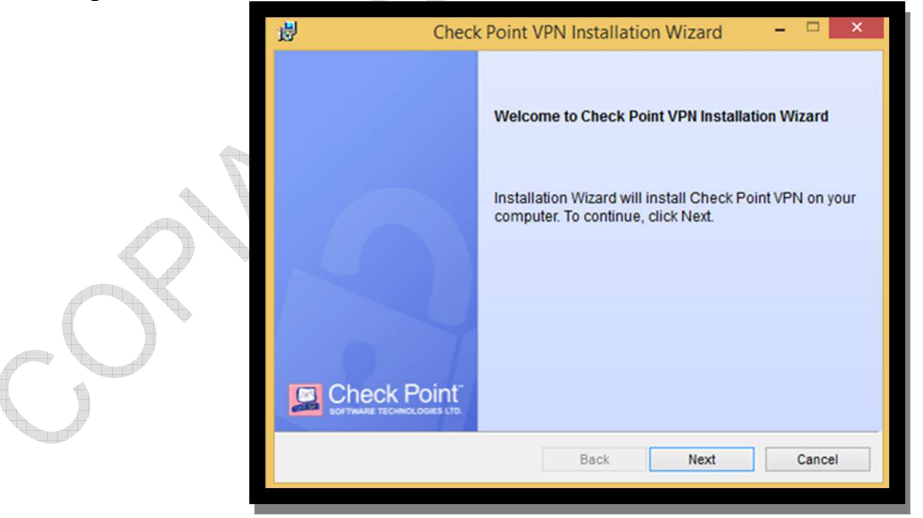

Damos clic en Next

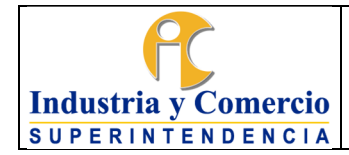

Versión: 2 Página 4 de 18

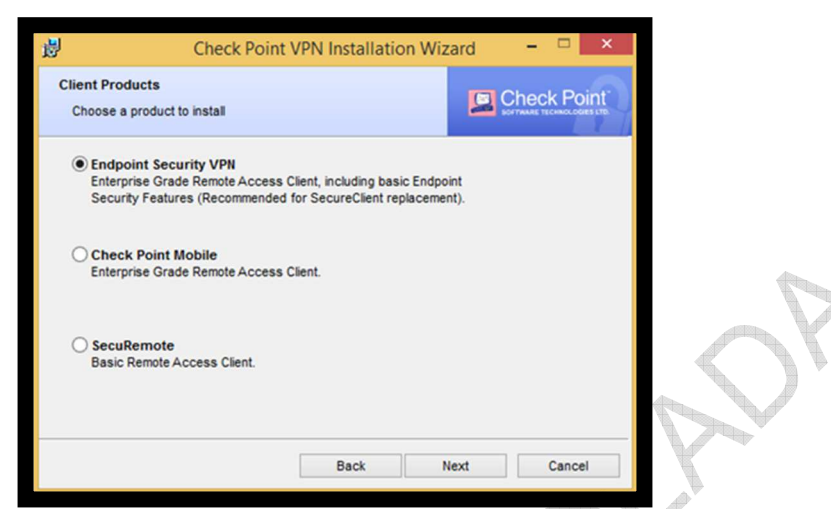

 $\overline{\phantom{a}}$ 

Seleccionamos la opción Endpoint Security VPN y luego en Next

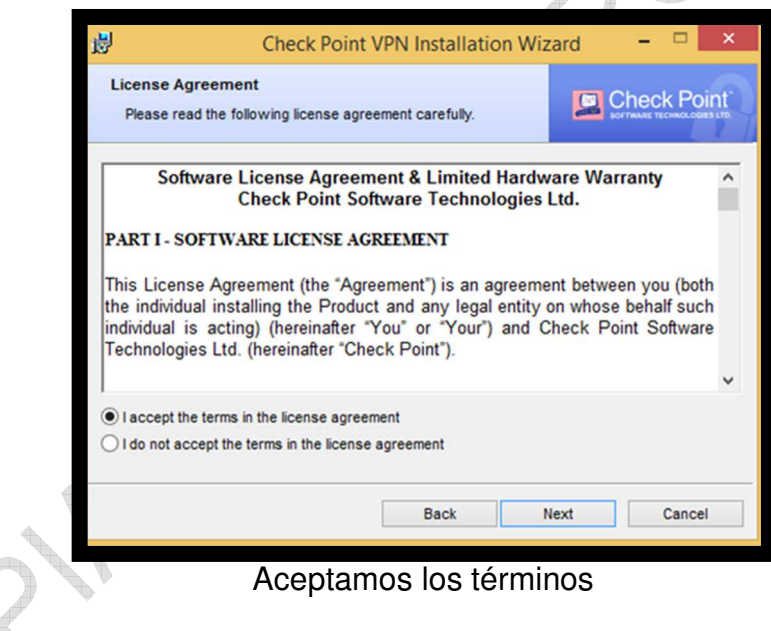

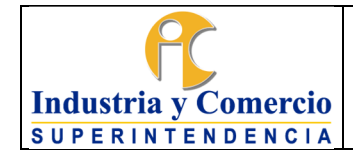

Código: GS01-I25

Versión: 2

Página 5 de 18

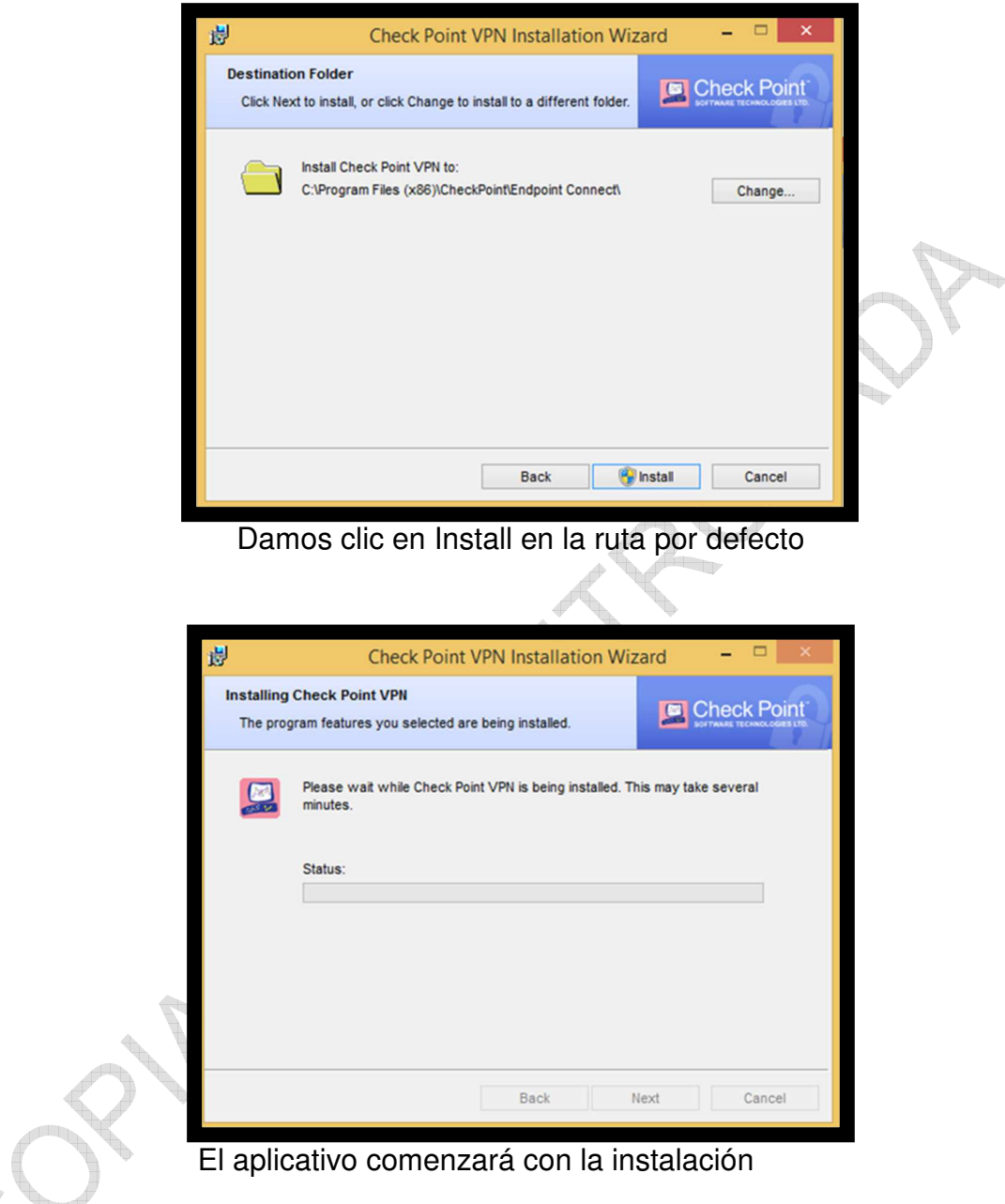

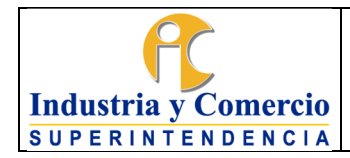

Código: GS01-I25 Versión: 2

Página 6 de 18

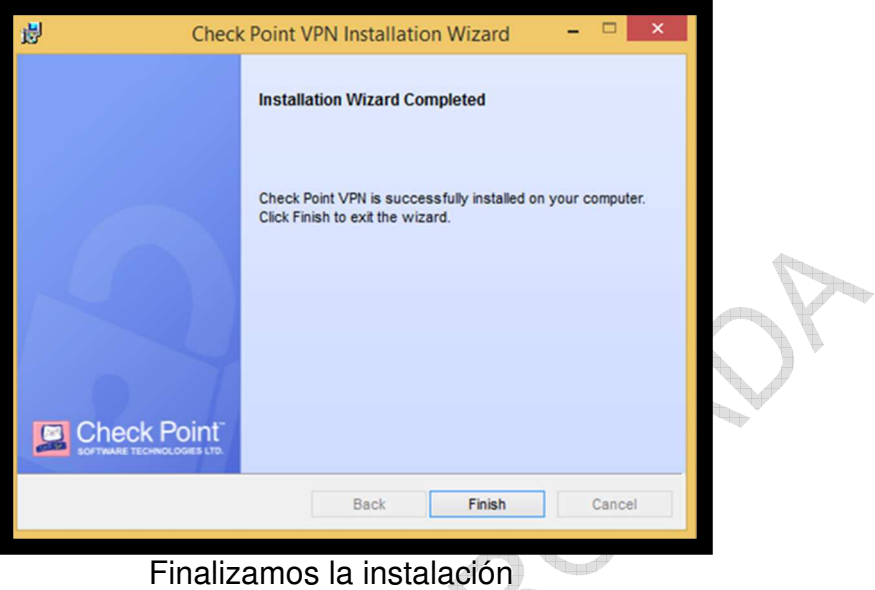

**4.** En la parte inferior derecha de la barra de tareas de Windows aparecerá el ícono de la VPN Check Point:

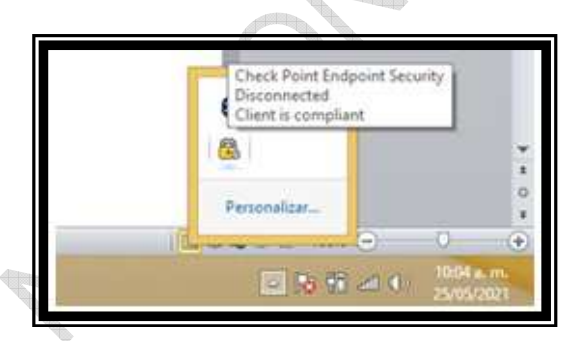

**5.** Damos clic derecho sobre ese ícono y seleccionamos la opción **IConnect**I:

¥

Œ

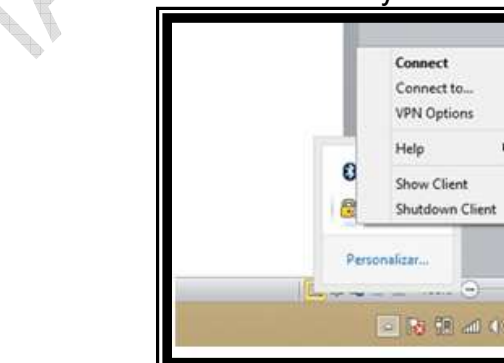

**6.** Configuramos el sitio o servidor al cual nos conectaremos:

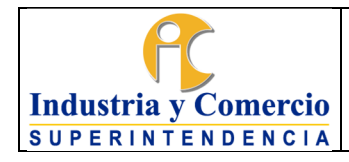

Código: GS01-I25

Versión: 2 Página 7 de 18

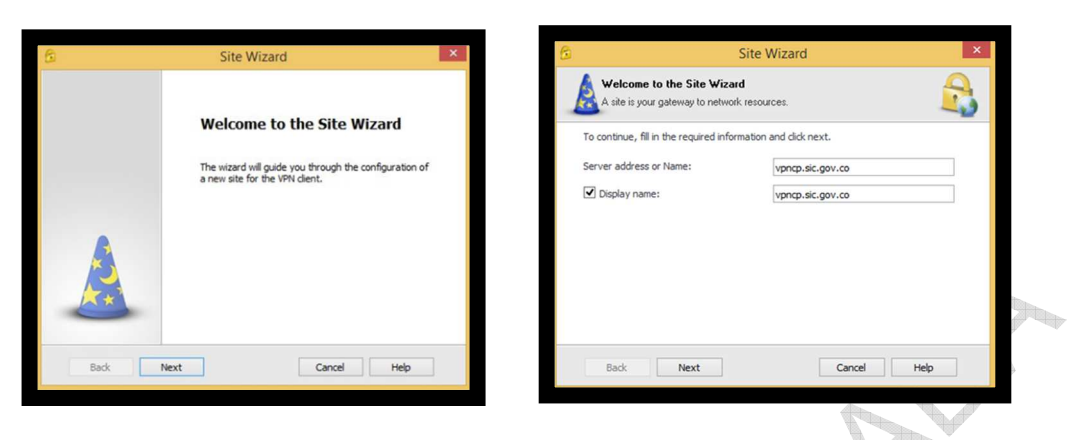

El nombre del servidor VPN se llama llvpncp.sic.gov.col o ll45.227.5.254l

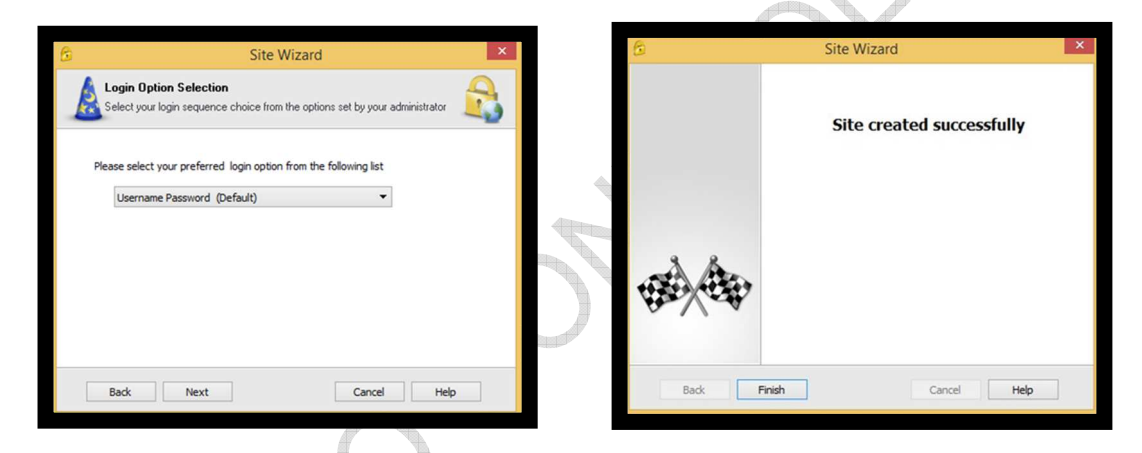

Damos clic en Finish, ya el sitio está creado.

**7.** Nos conectamos al sitio creado con nuestras credenciales de dominio:

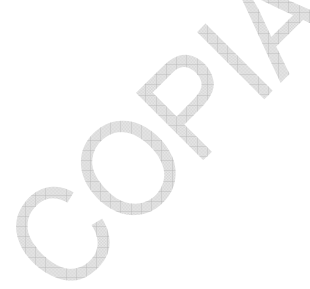

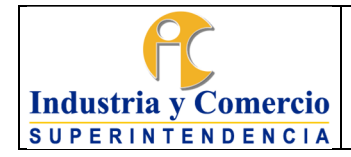

Código: GS01-I25

Versión: 2

Página 8 de 18

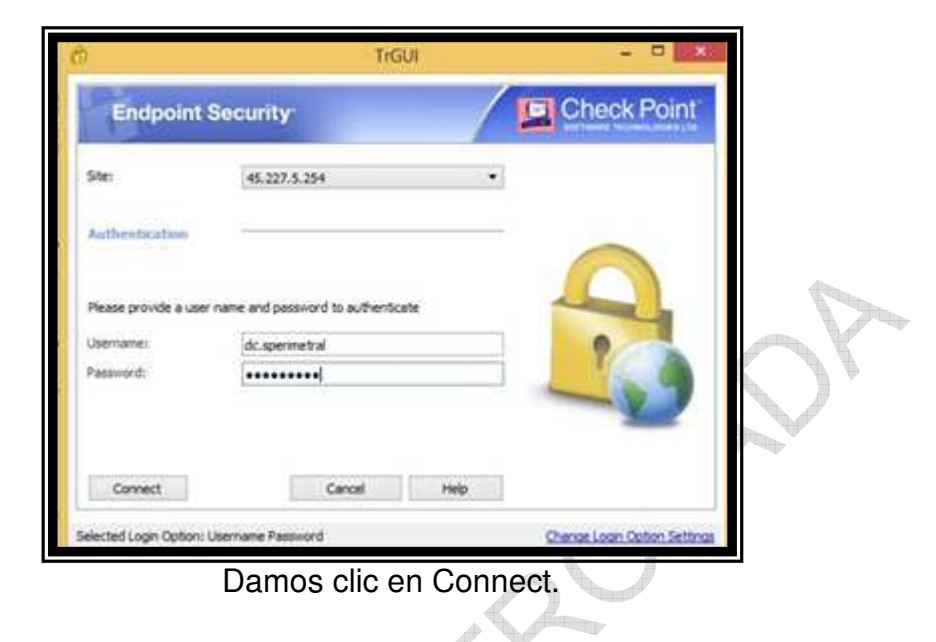

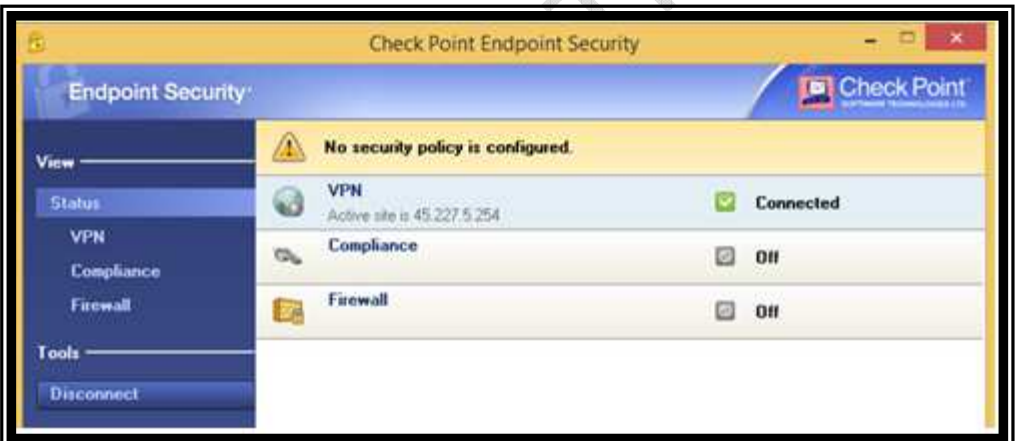

Nos aparecerá un mensaje de que ya está conectado.

**Cliente VPN para Sistemas MacOS** 

1. Descarga el aplicativo VPN: <https://support.checkpoint.com/results/download/123672>

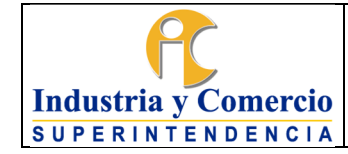

Código: GS01-I25

Versión: 2

Página 9 de 18

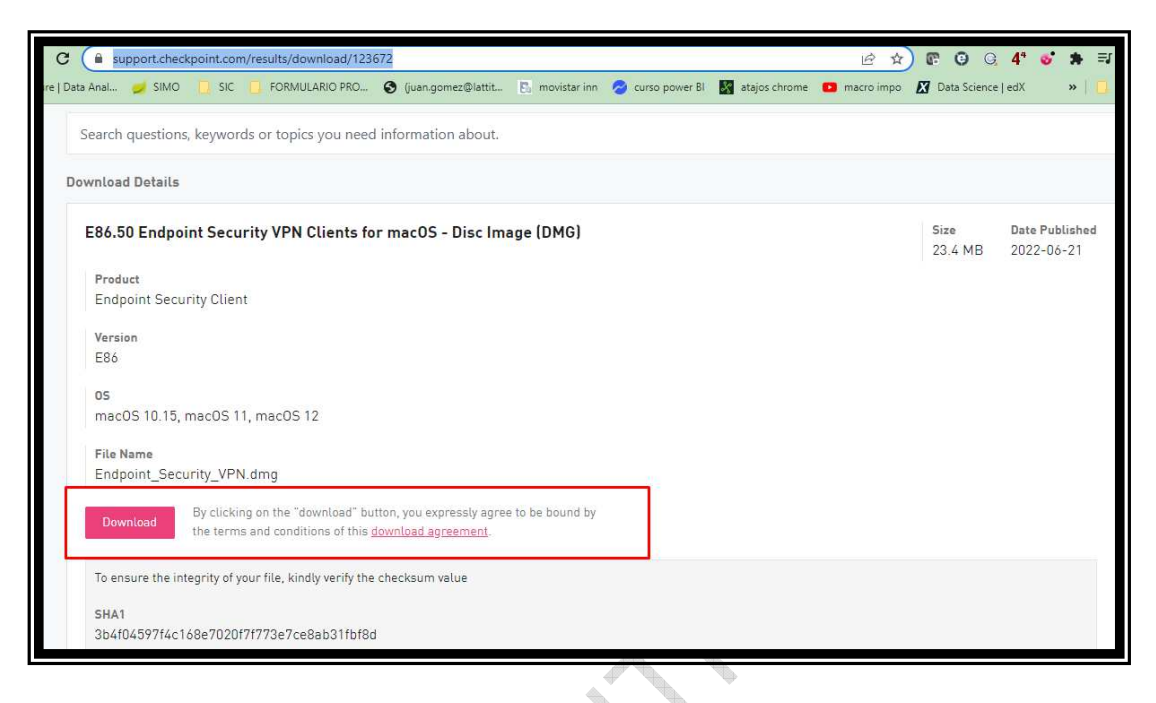

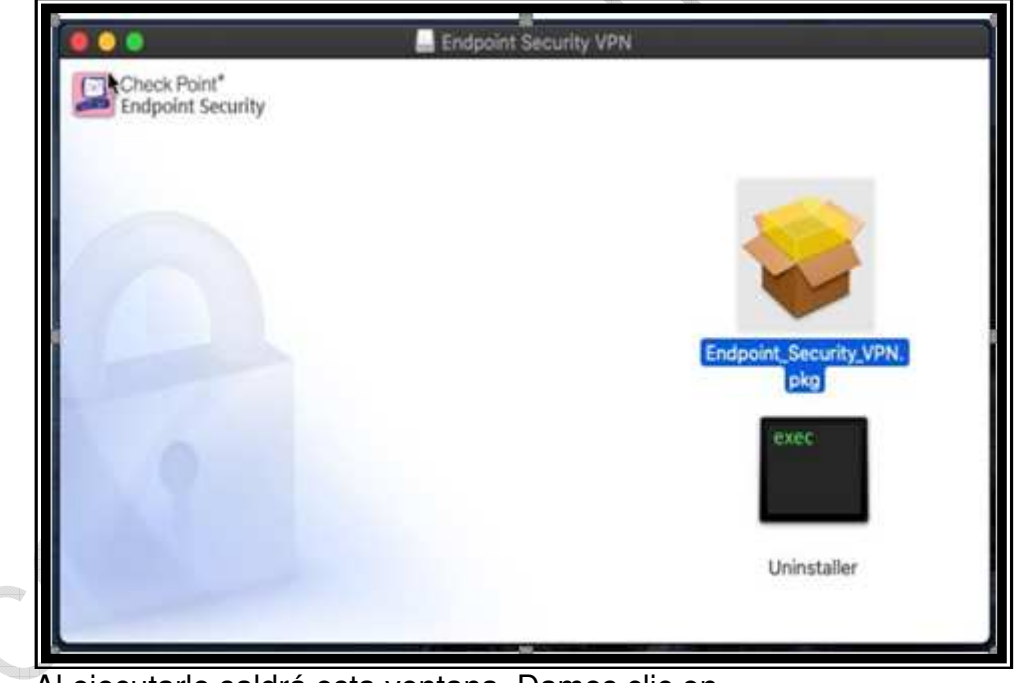

Al ejecutarlo saldrá esta ventana. Damos clic en Endpoint\_Security\_VPN.pkg

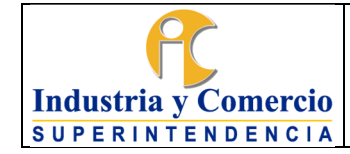

Código: GS01-I25

Versión: 2

Página 10 de 18

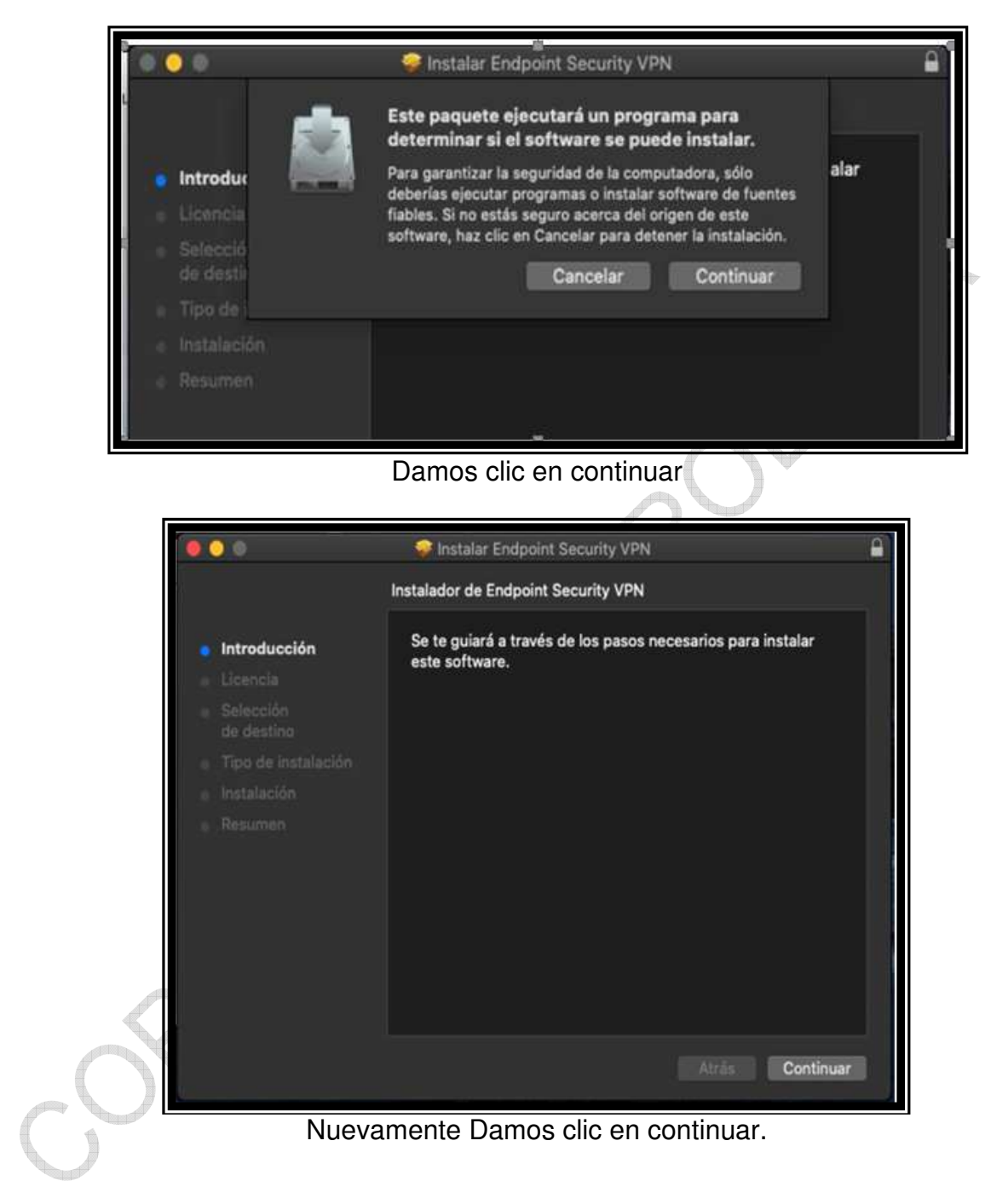

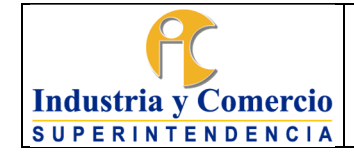

Código: GS01-I25

Versión: 2

Página 11 de 18

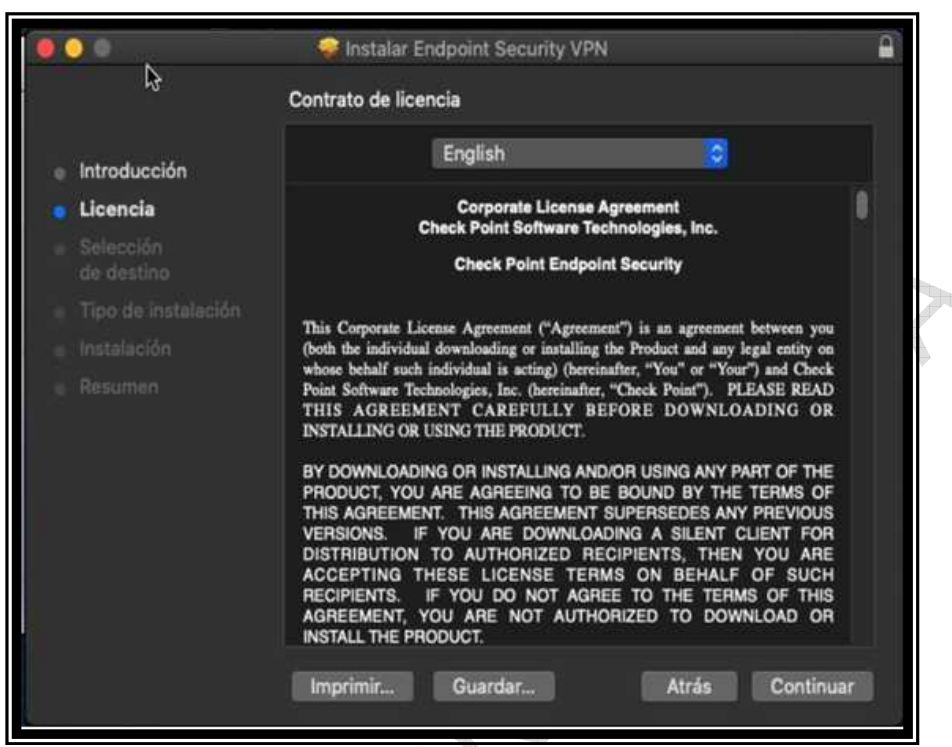

Aceptamos el contrato de licencia dando clic en continuar.

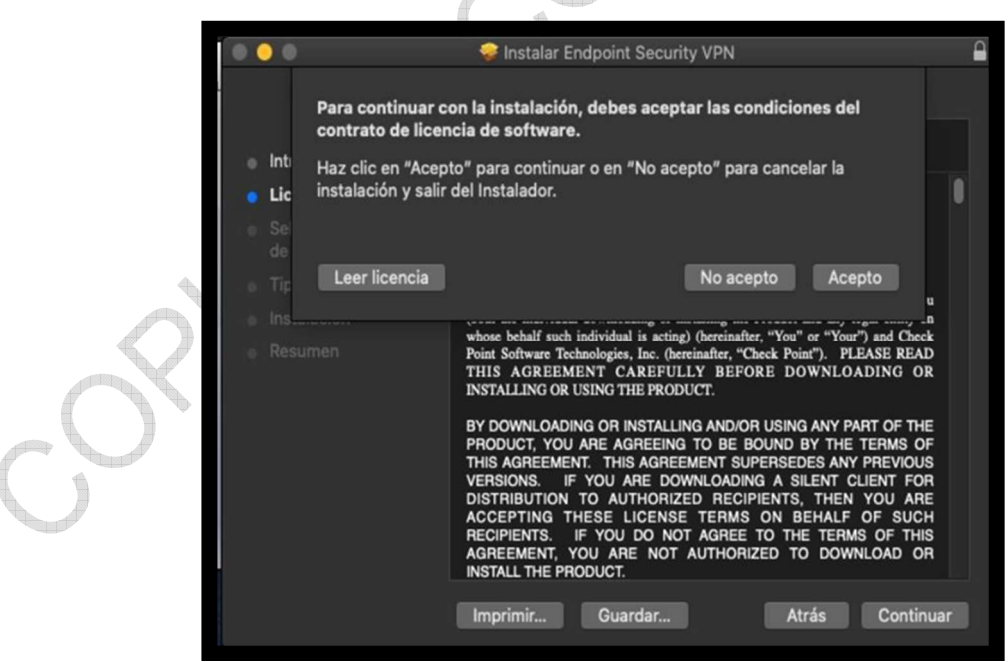

Acepto

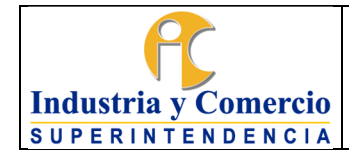

Código: GS01-I25

Versión: 2

Página 12 de 18

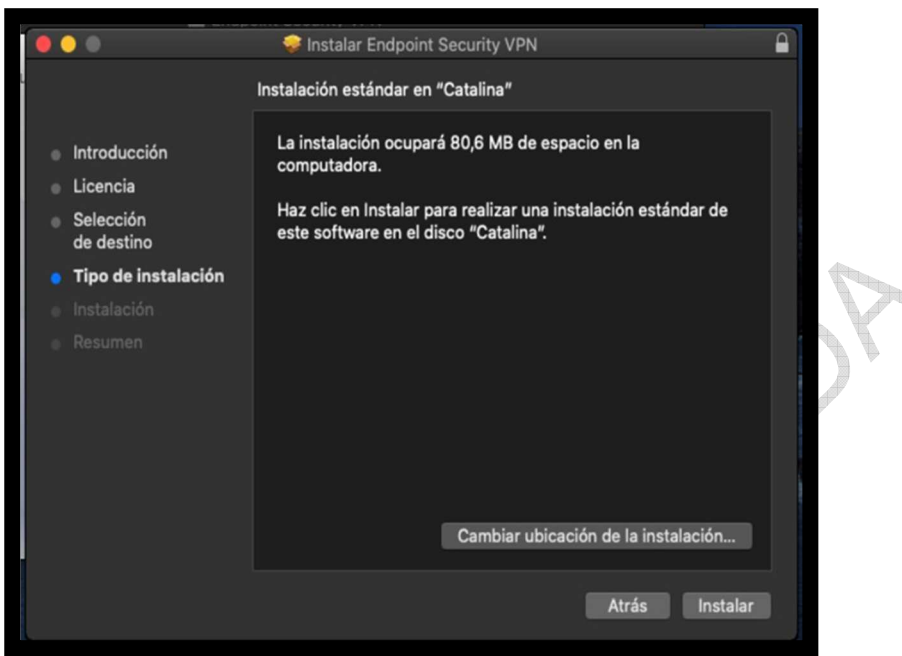

A continuación, damos clic en Instalar.

 $\sim$ 

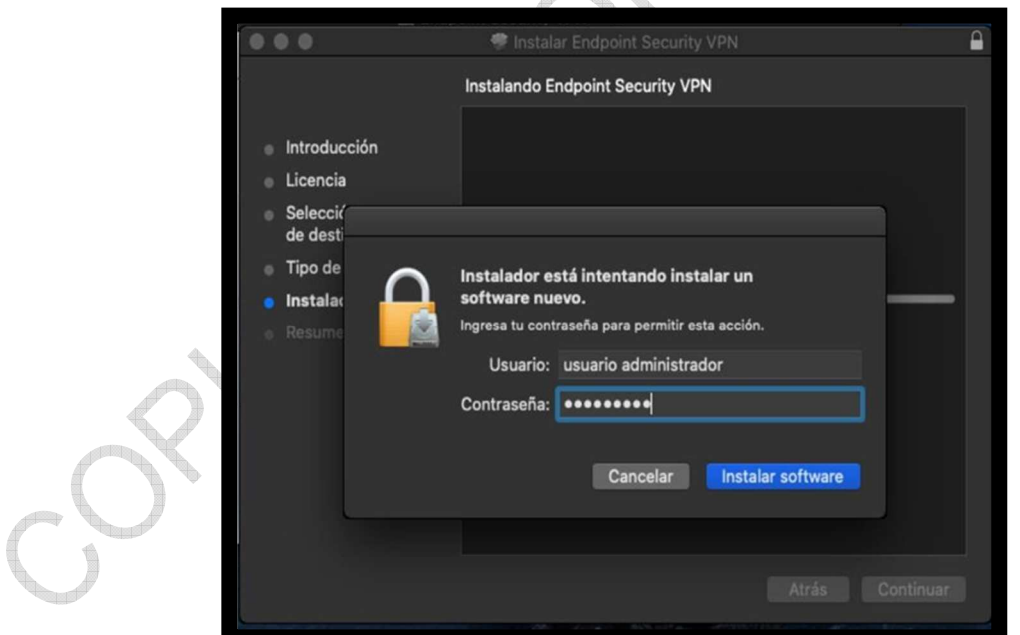

Ahora ingresamos credenciales de usuario administrador para autorizar la instalación.

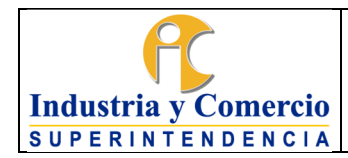

Código: GS01-I25

Versión: 2

Página 13 de 18

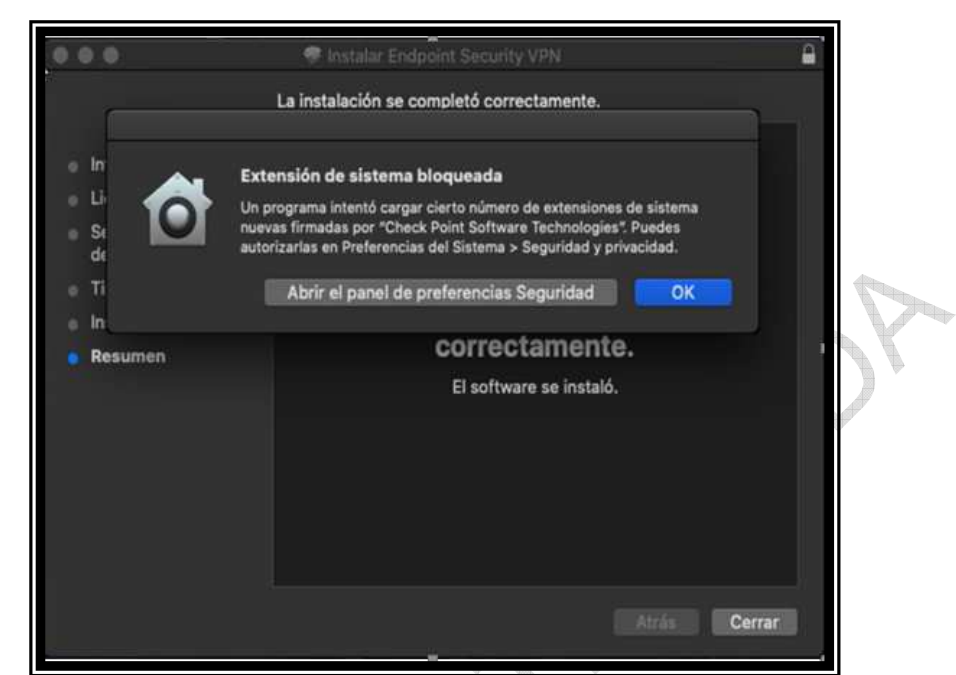

Para desbloquear el funcionamiento de la aplicación damos clic en llabrir el panel de preferencias de seguridadî.

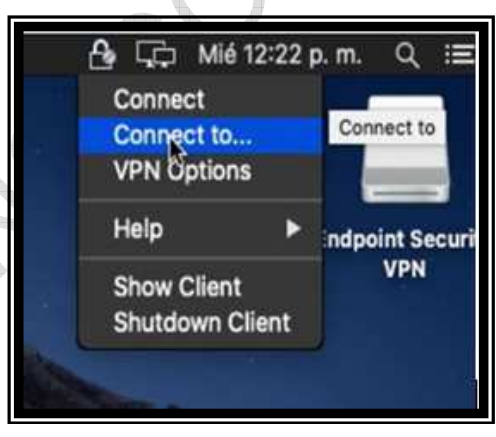

Finalizada la instalación aparecerá arriba el ícono del candado de Check Point. Al darle clic le damos en la opción **IConnect to** I.

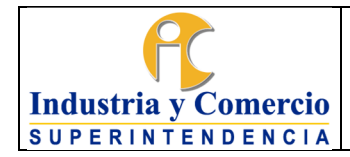

Código: GS01-I25

Versión: 2

Página 14 de 18

÷

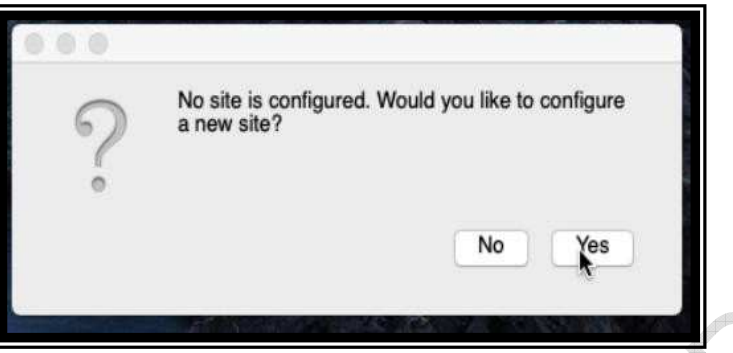

Nos preguntara si deseamos configurar un nuevo sitio damos clic en llYesl.

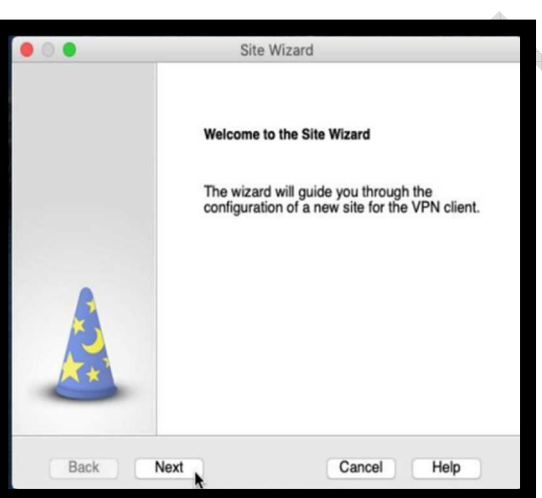

Aparecerá esta ventana del Wizard de configuración. Damos clic en Next.

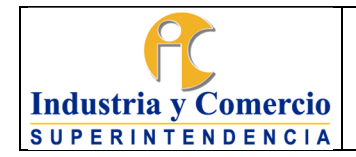

Código: GS01-I25

Versión: 2

Página 15 de 18

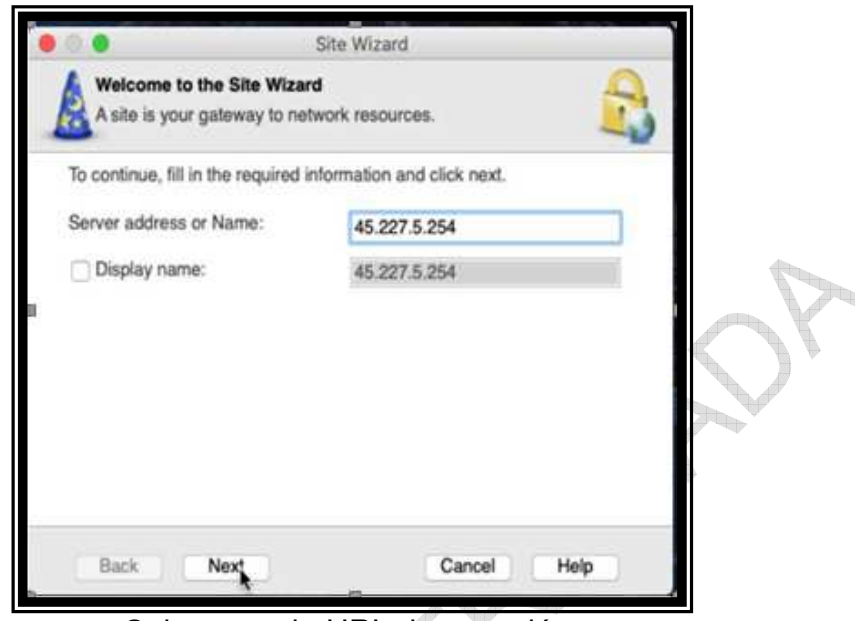

Colocamos la URL de conexión.

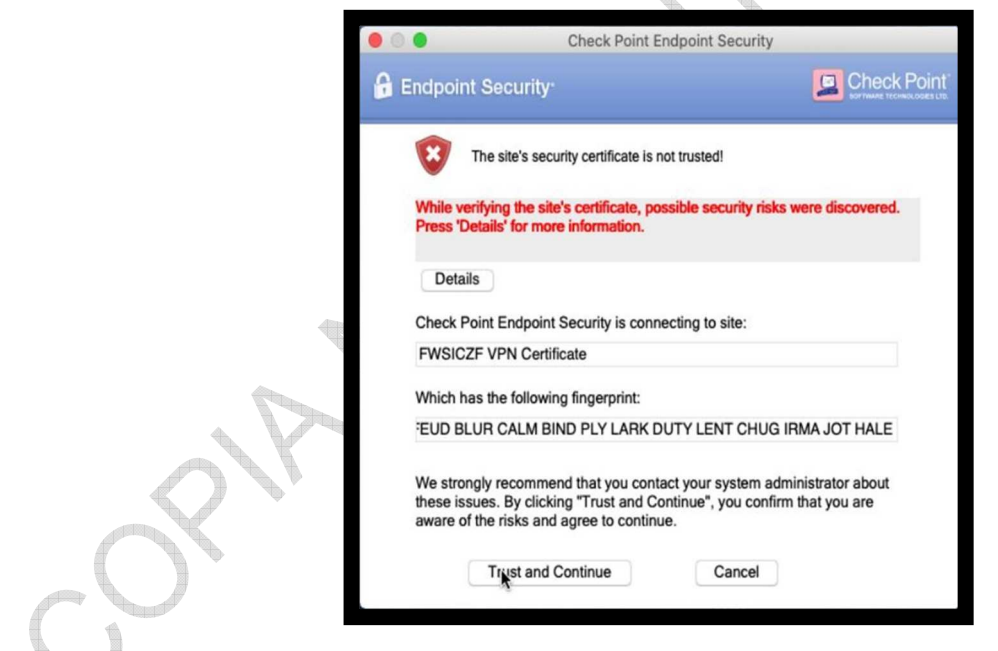

Saldrá el mensaje de certificado de confianza. Damos click en ITrust and Continue<sup>[]</sup>.

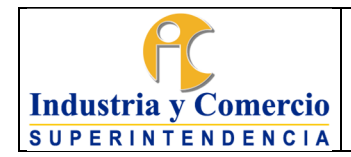

Código: GS01-I25 Versión: 2 Página 16 de 18

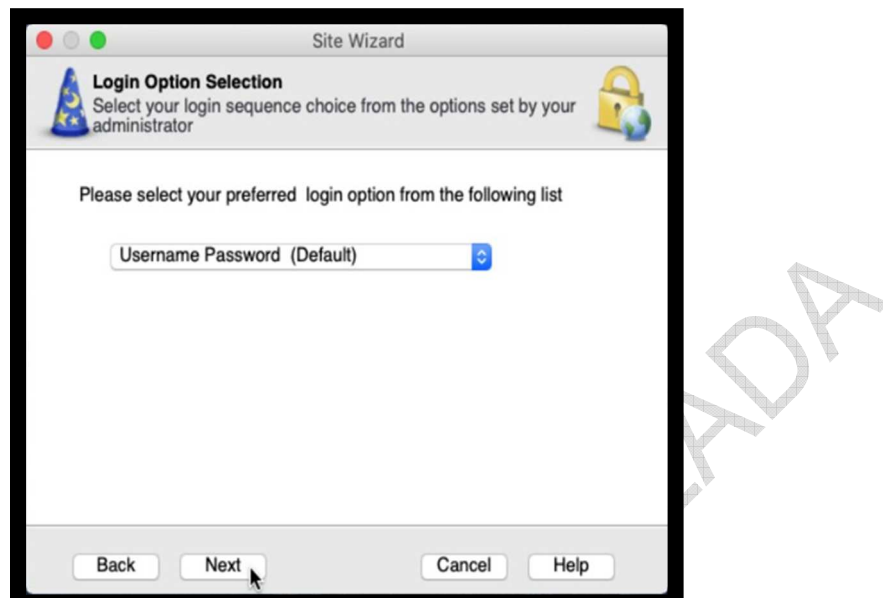

Seleccionamos el modo de autenticación en **IUsername and Password**<sup>[1]</sup>, damos clic en Next y luego en Finish.

 $\leftarrow$ 

q.

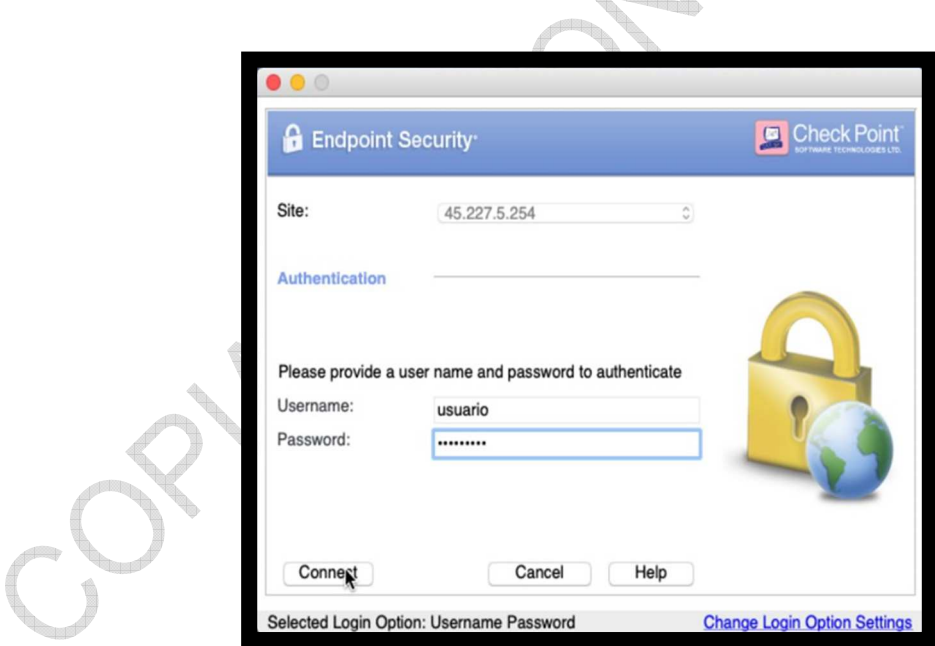

Al abrir nuevamente la aplicación Aparecerá ya la ventana de autenticación. luego de digitar usuario y contraseña se tiene acceso a la VPN de la SIC.

<span id="page-16-0"></span>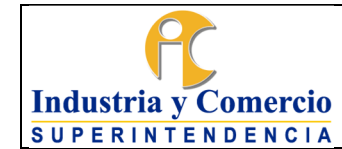

# Versión: 2

#### Página 17 de 18

## **Cliente VPN para Sistemas LINUX.**

Asegurarse de tener los privilegios de administrador o ejecuta los comandos con `sudo` según sea necesario.

1. Instalar el componente SNX en el computador del cliente. Para el usuario root , ejecute:

# sudo sh ./snx\_install.sh

Para establecer Client-to-Site VPN entre una máquina Linux y un dispositivo SMB administrado localmente, use el agente CLI SNX:

- 2. Instale SNX con el archivo *snx\_install\_linux30.sh* .
- 3. Establezca la VPN con el cliente SSL Network Extender (SNX):

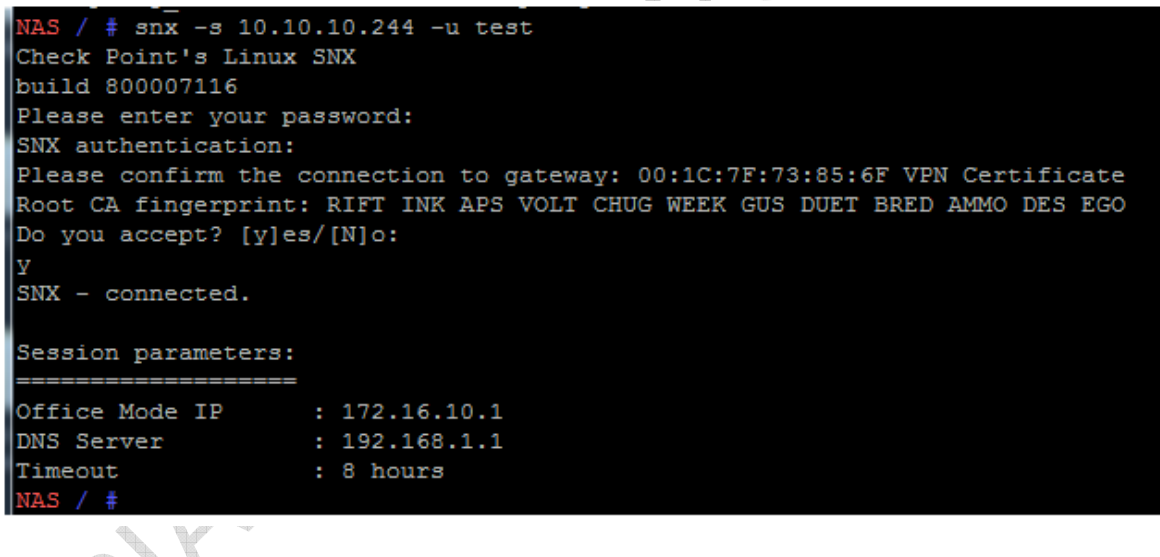

El comano snx -d finaliza la conexión de acceso remoto.

Si cambia el puerto de acceso remoto predeterminado (443), debe especificar el puerto con la -p opción.

## **6 DOCUMENTOS RELACIONADOS**

SC05-POL01 Políticas del sistema de Gestión de seguridad de la información- SGSI GS01-F21 Formato de solicitud usuario para VPN I funcionario. GS01-F20 Formato usuario para VPN I Contratistas SIC.

<span id="page-17-0"></span>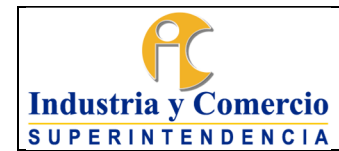

Código: GS01-I25

Versión: 2

Página 18 de 18

# **7 RESUMEN CAMBIOS RESPECTO A LA ANTERIOR VERSIÓN**

- Se actualizan los enlaces para las descargas de los agentes y se documenta de forma más detallada las instrucciones para trabajar con Linux. - Se actualizan en los documentos relacionados GS02-I05 y GS02-I06 por SC05-

POL01 Políticas del sistema de Gestión de seguridad de la información- SGSI.

- Se elimina el documento relacionado GS02-P01.

\_\_\_\_\_\_\_\_\_\_\_\_\_\_\_\_\_\_\_\_\_\_\_\_\_\_\_\_\_\_\_\_\_ Fin documento